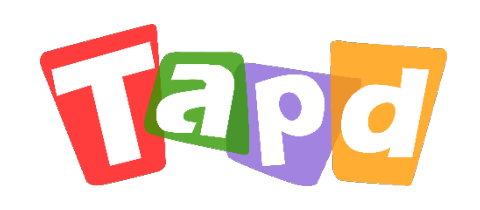

### TAPD卓越版

# **快速上手指南**

Copyright ©1998-2020 Tencent All Rights Reserved

让协作更敏捷 A Better Way to Work

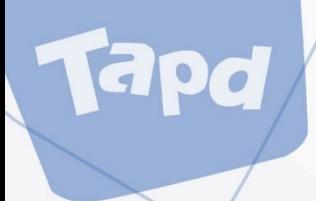

## **CONCENTS 目录**

#### **认识TAPD**   $\bigcup$

### **快速进入工作区**

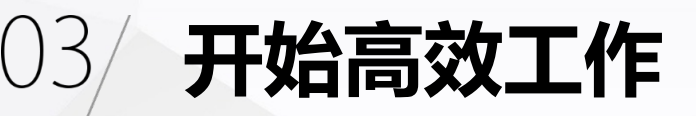

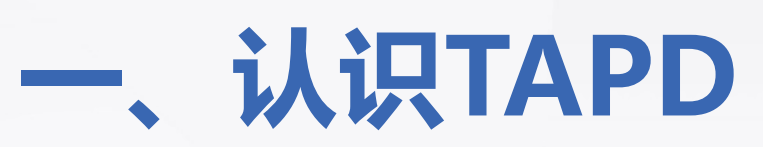

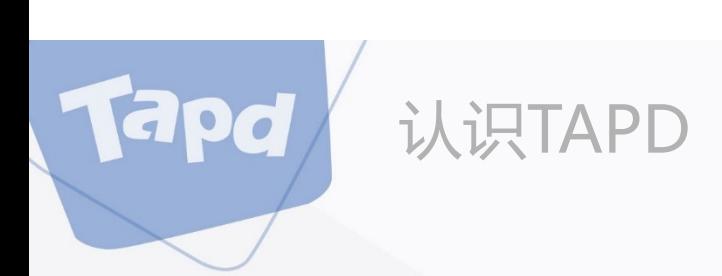

## **什么是TAPD**

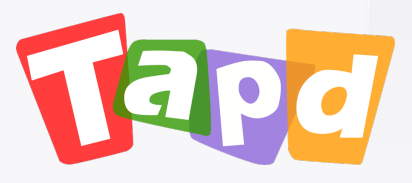

TAPD (Tencent Agile Product Development), J

行业领先的敏捷协作方案,贯穿敏捷产品研发生命

更多详情: www.tapd.cn

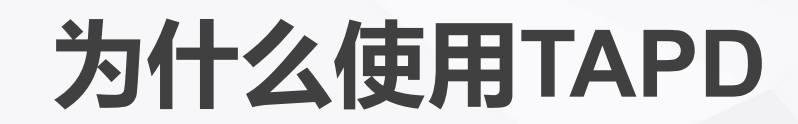

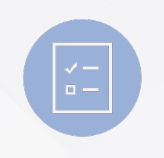

认识TAPD

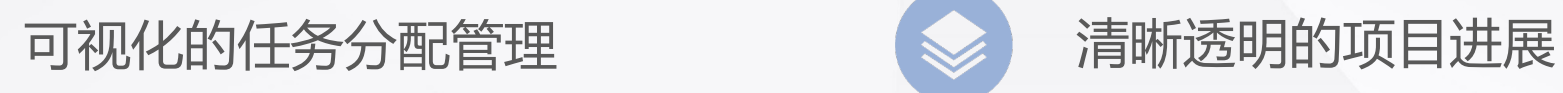

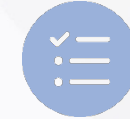

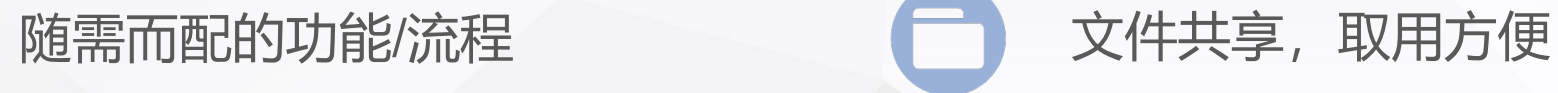

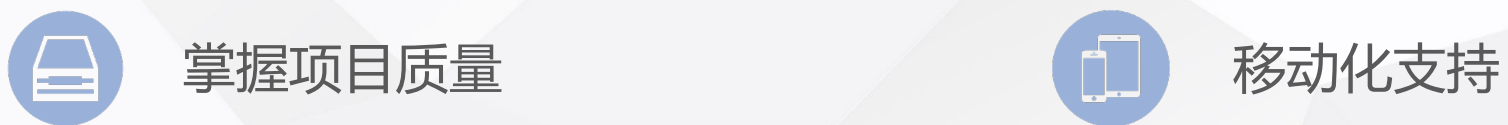

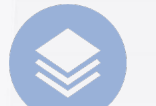

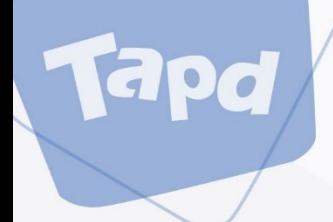

## **二、快速进入工作区**

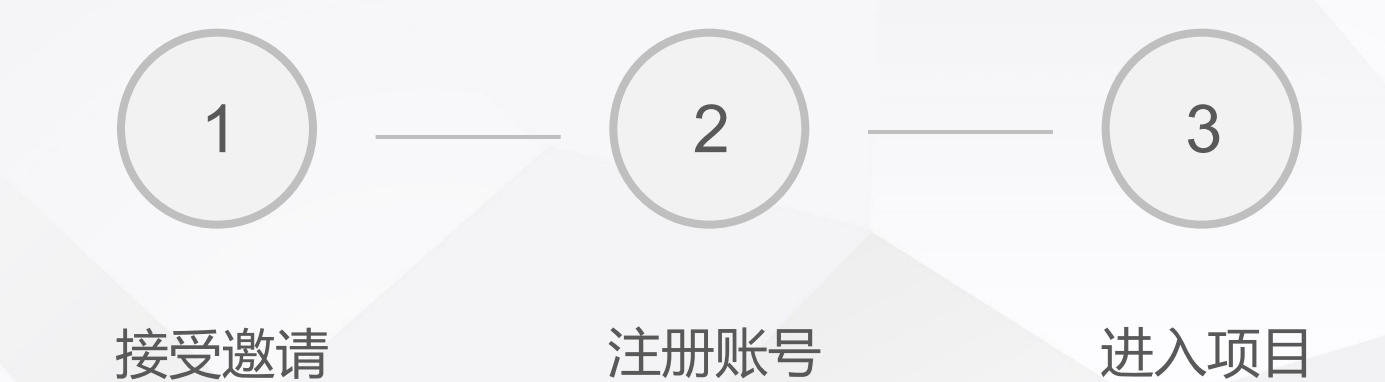

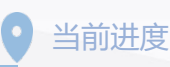

### 快速进入工作区

### **接受邀请**

apd

TAPD的公司/项目加入采用邀请制。 当公司/项目管理员输入您的邮箱并发出邀请后,系统 会发送一封邀请邮件。

#### Tapa 瑞波邀请您加入TAPD项目

#### Hi, 阳新若

瑞波邀请您加入TAPD项目:TAPD产品研发 请点击以下按钮注册并加入:

注册并加入

如果按钮无法点击,请点击或复制以下链接到浏览器地址栏打开: https://www.tapd.cn/invite\_confirms/activate? token=74e406f2c0712d89135f5090b058f0e4

本邮件由系统自动发送,请勿回复。任何疑问或建议,欢迎联系客服热线 4009-100-100 TAPD官网 | 社区 | 帮助中心

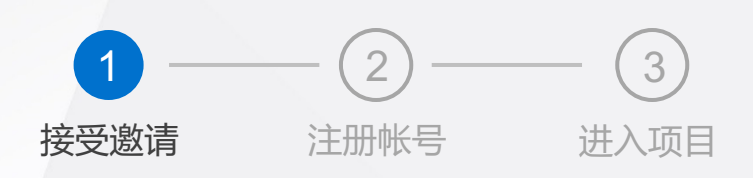

7

快速进入工作区

### **注册帐号**

Tapd

- 1、登录邮箱,点击邀请邮件中的链接;
- 2、填写帐号信息;
- 3、完成注册并加入项目。

注: TAPD账号注册完成后, 后续新项目邀请将会默认加入, 不必再次确认

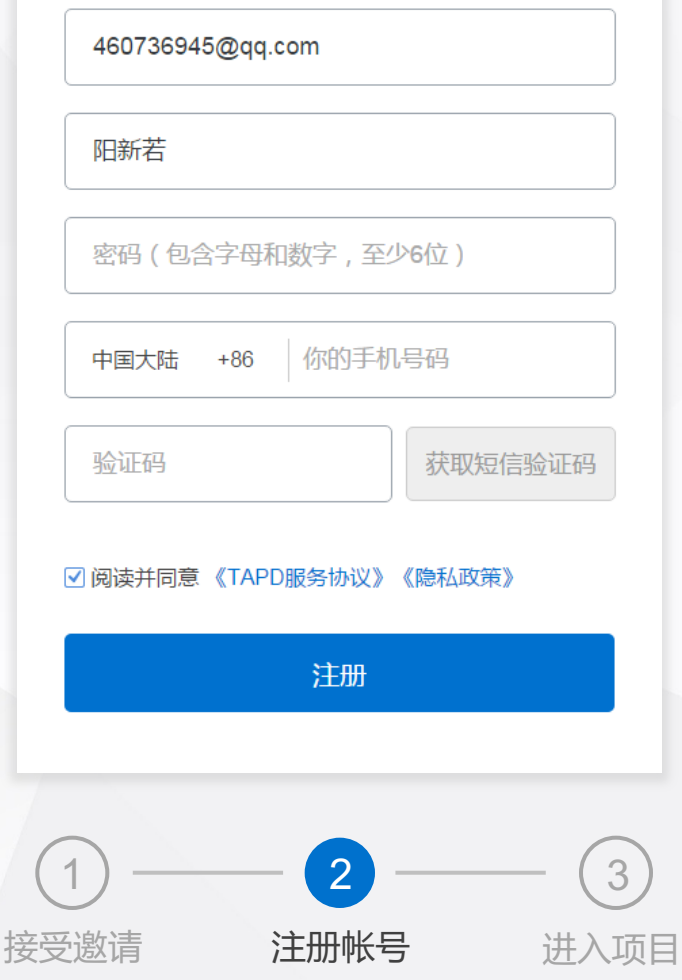

注册用户

快速进入工作区

### **进入项目**

Tapd

注册成功后, 默认进入我的项目界面。

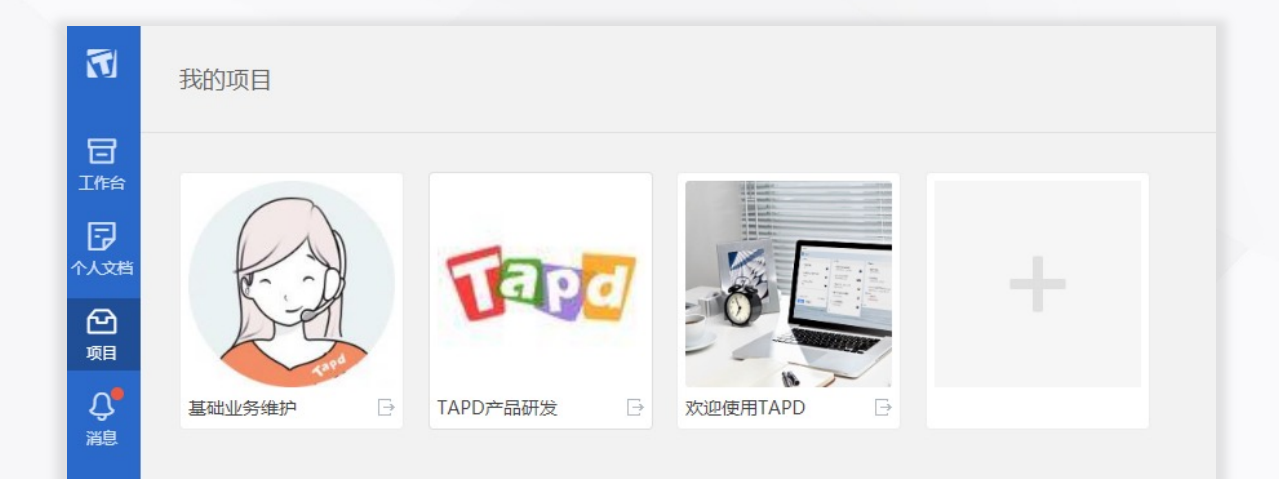

#### **至此,已顺利进入工作区,快与你的小伙伴一起开始工作吧!**

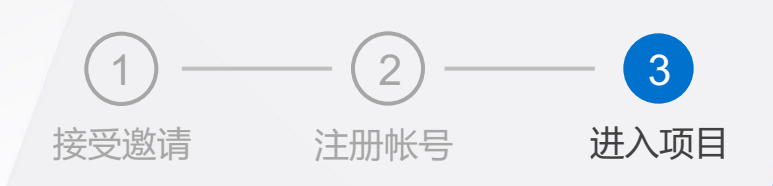

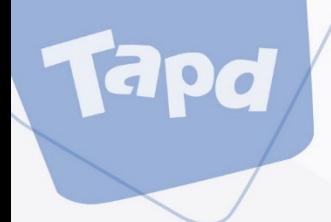

## **三、开始高效工作**

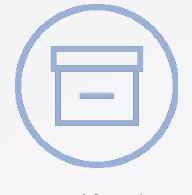

工作台

直观了解工作动态

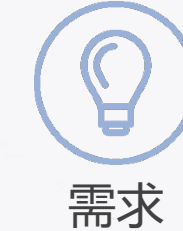

分类管理用户故事

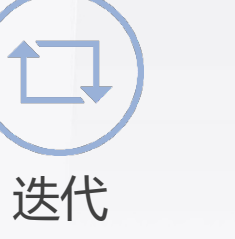

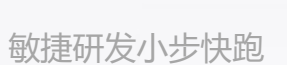

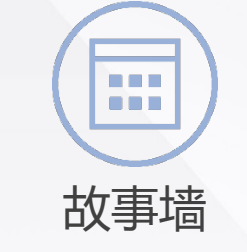

直观展示需求状态

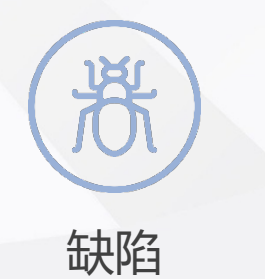

快速跟进产品缺陷

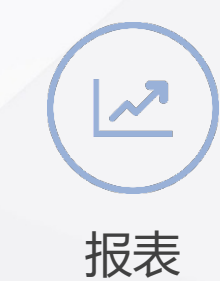

轻松完成数据分析

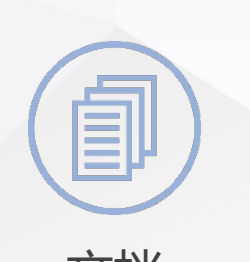

文档 轻松在线协作编辑

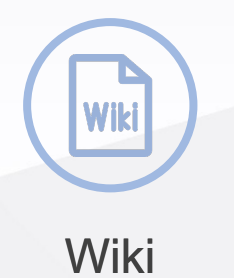

研发知识库

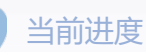

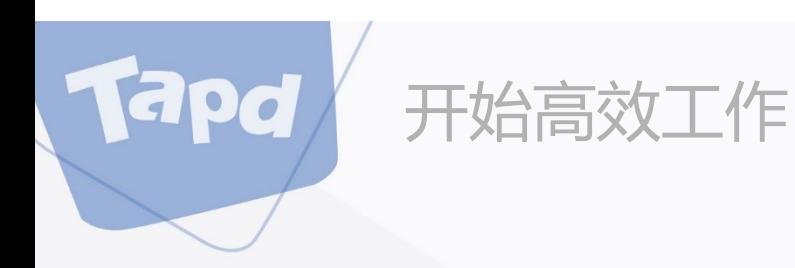

### **了解敏捷研发流程**

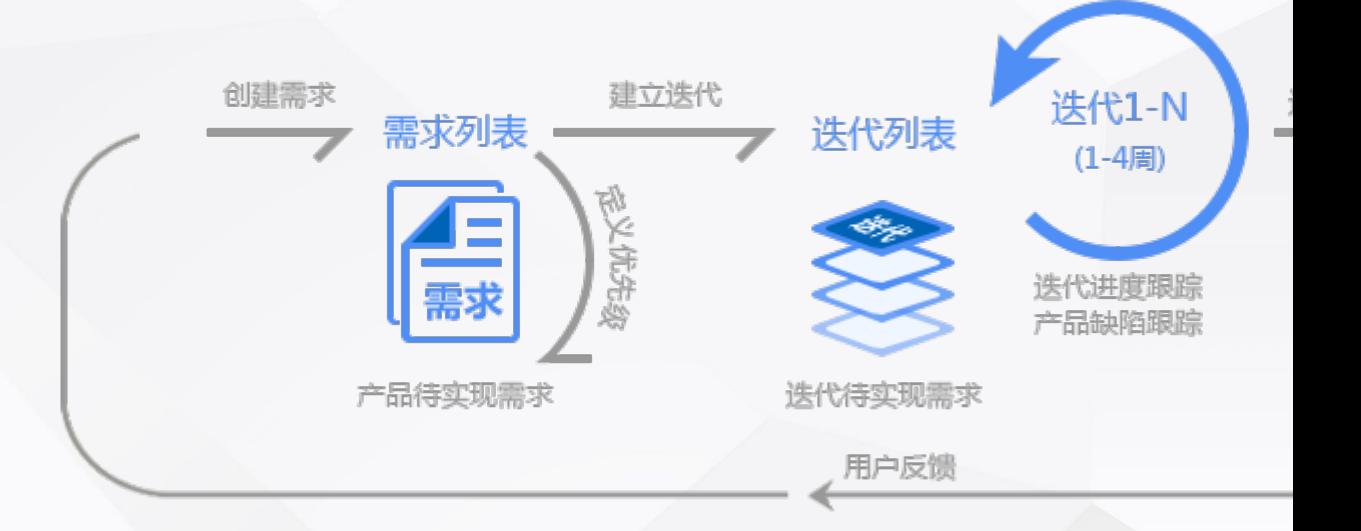

使用TAPD 可 以 管理整个研发生命周期, 使用需求承载需 进行迭代的规划跟踪,通过**缺陷**保证Bug流程可追溯。 迭代发布后,及时收集用户反馈进入下个迭代的研发,实现

更多详情:敏捷研发实践

### **工作台——直观了解工作动态**

#### 提供与当前用户相关的工作事项概览

开始高效工作

**你可以:**

- 快速查看各项目的待办工作
- 快速查看已完成工作
- 快速查看自己创建的工作
- 快捷修改/流转相关工作项

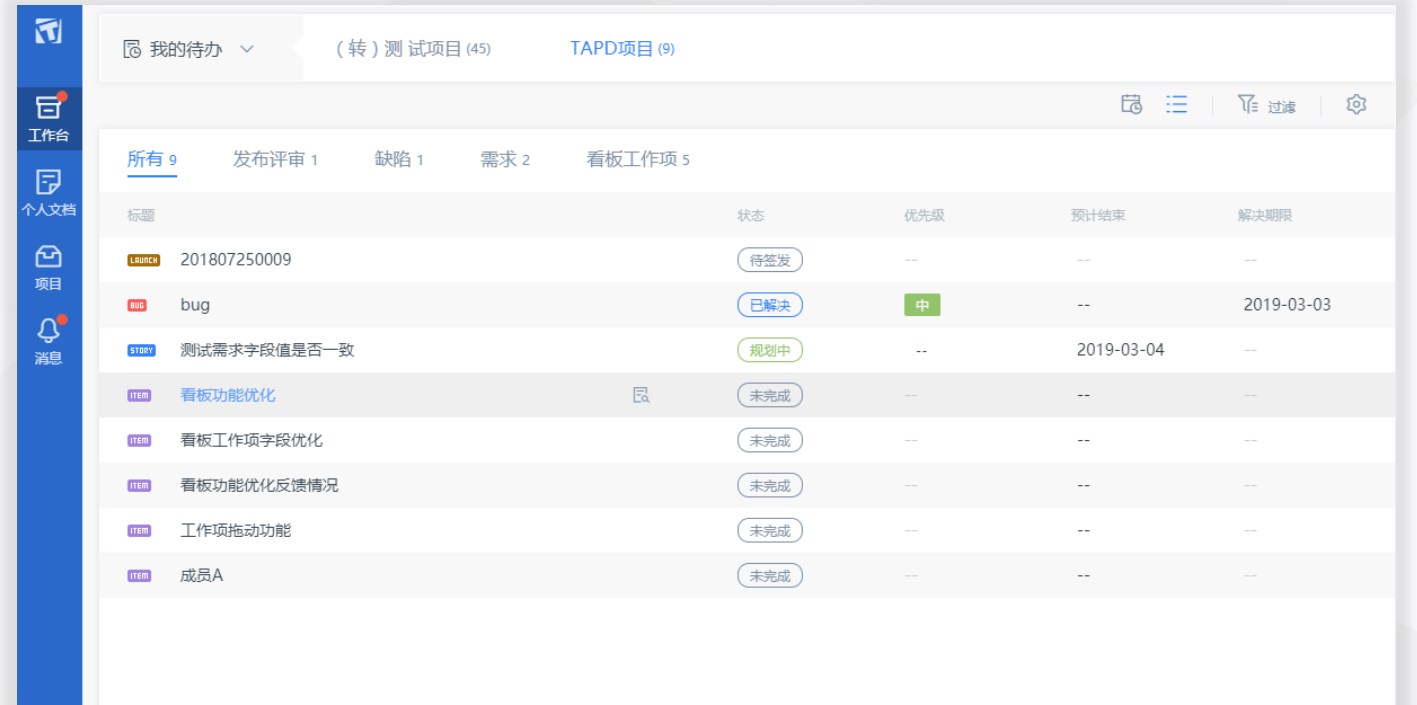

**需求——分类管理用户故事**

#### 团队需求管理利器,使需求状态一目了然

开始高效工作

**你可以:**

- 创建团队项目需求
- 修改完善需求内容
- 对需求进行分配与流转
- 分级分类管理项目需求

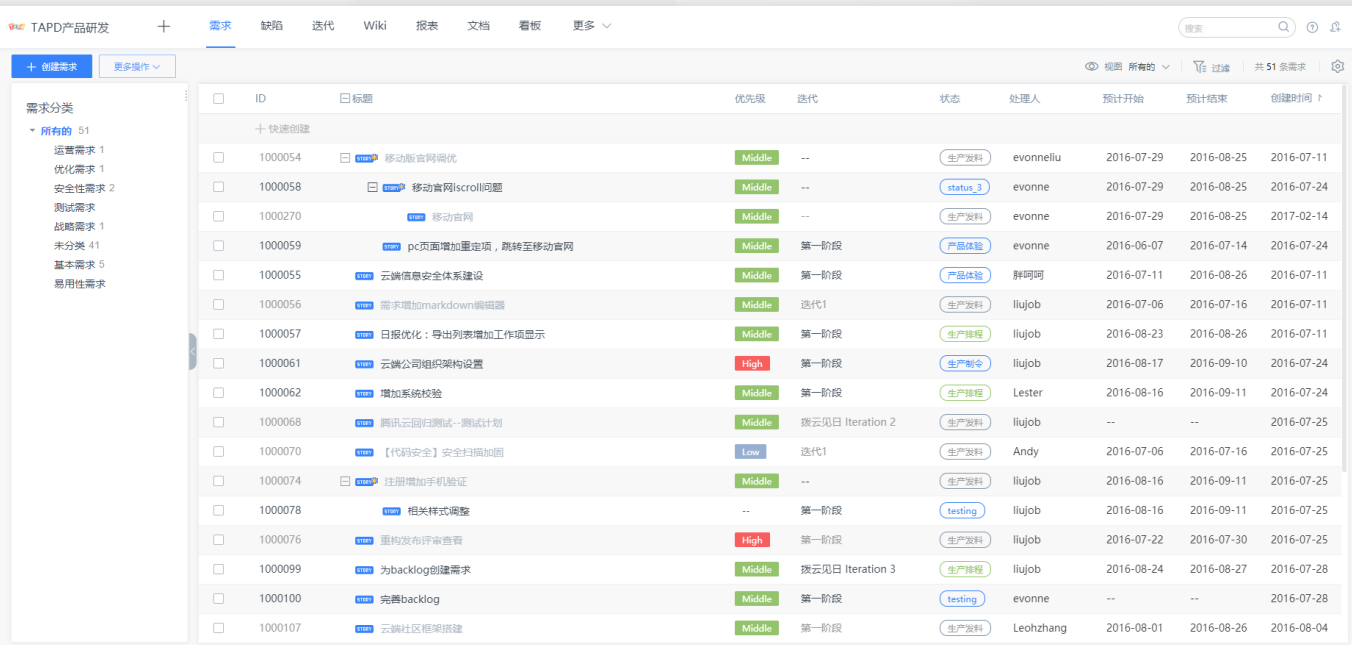

**创建团队项目需求**

**Eapd** 

开始高效工作

1、点击【创建需求】,输入需求名称、详细描述、选择 关联属性,完成需求的创建;

2、点击【快速创建需求】,输入需求名称,完成对需求 的快速创建;

3、点击【更多操作】——【导入需求】可以实现将创建 好的需求直接导入至TAPD。

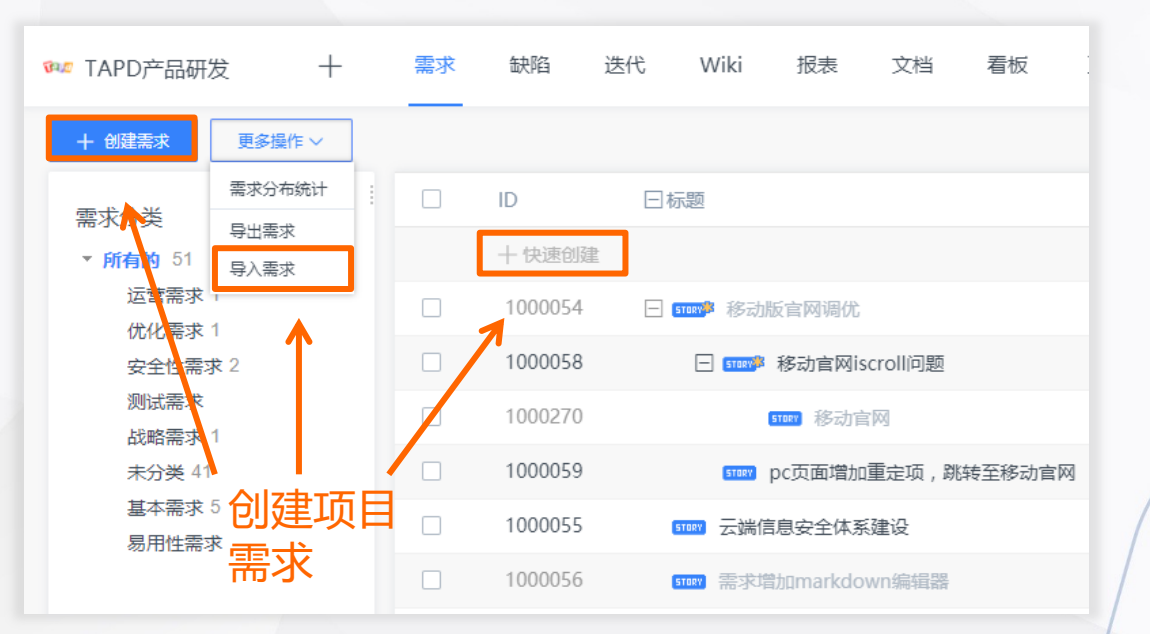

快速修改需求属性

### **修改完善需求内容**

Tapd

开始高效工作

1、点击需求列表上的相关信息可以实现快速修改 需求属性;

2、进入需求详情页,点击【编辑】【更多】对需 求进行修改、删除等;

3、点击【附件】【评论】实现对需求作补充说明。

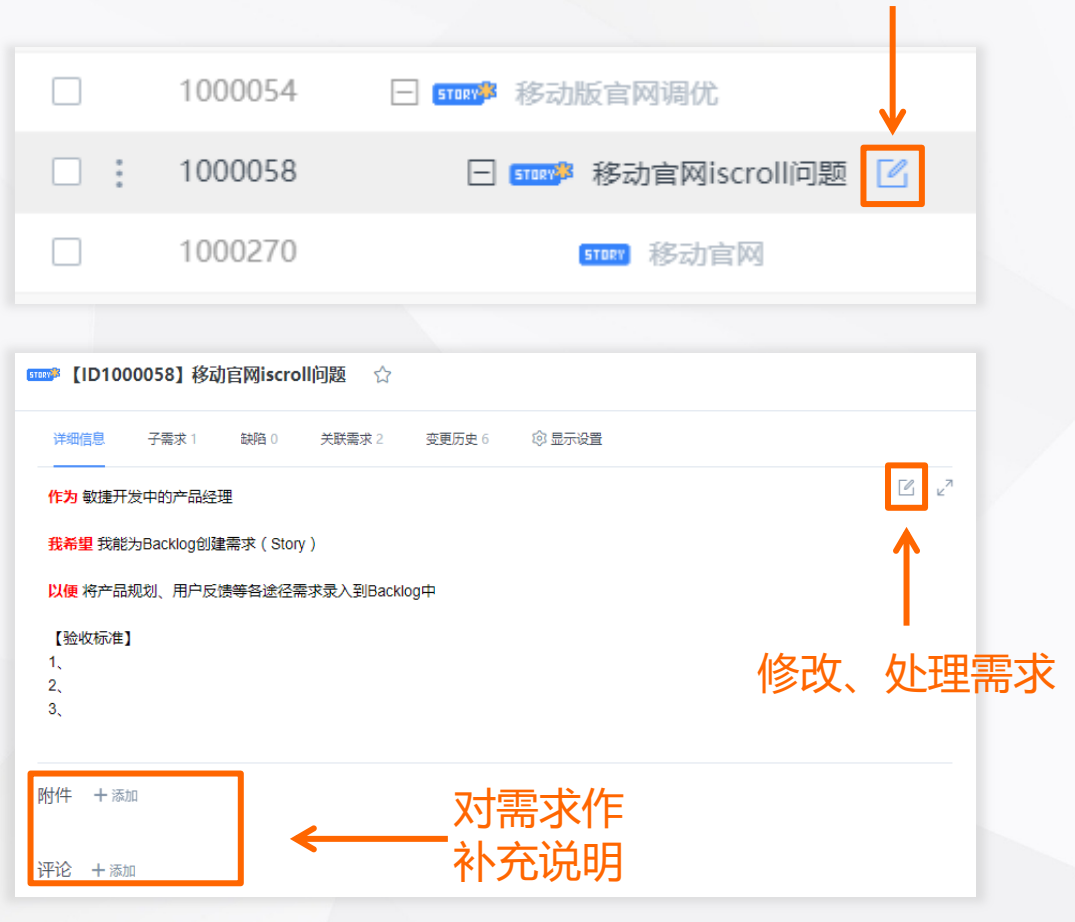

Tapd

### **需求的分配与流转**

- 1、选中状态流中对应状态即可完成对需求的流转;
- 2、输入对应处理人即可为需求添加下一负责人;
- 3、输入评论,补充需求流转意见。

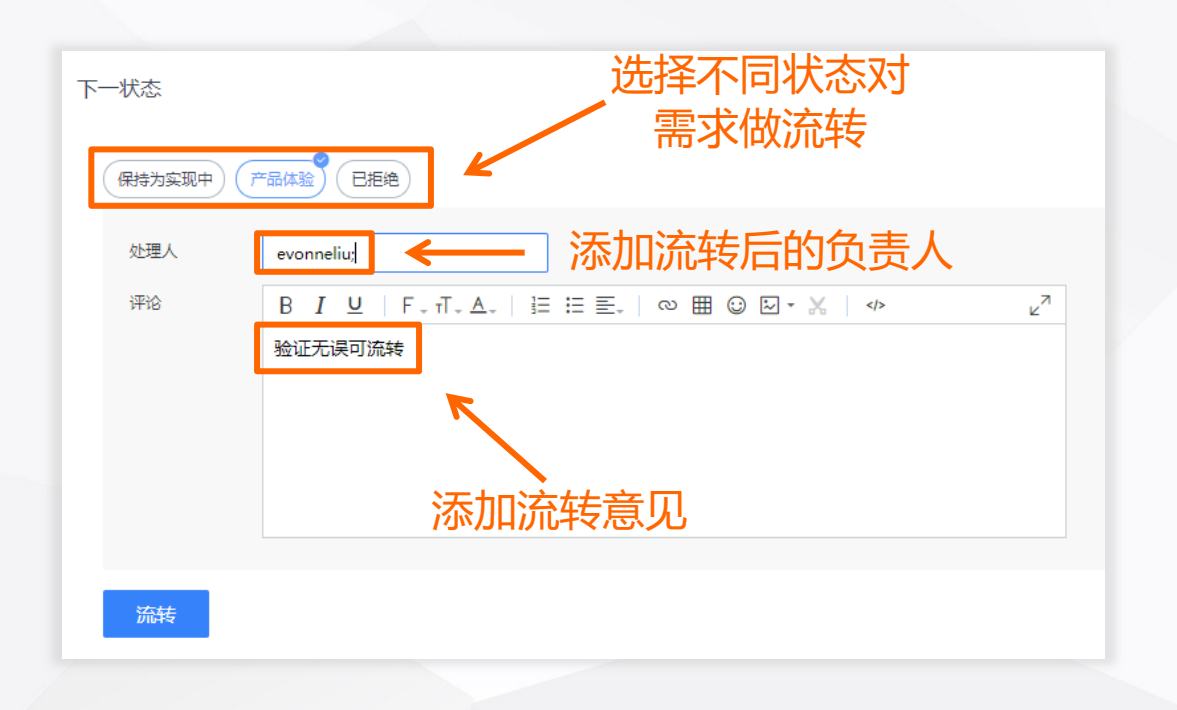

apd

### **分级分类管理项目需求**

- 1、点击需求列表前方的下拉按钮,可以实现为 需求快速添加子需求;
- 2、点击右侧需求目录中的下拉按钮,可以创建 修改需求分类实现结构化需求管理。

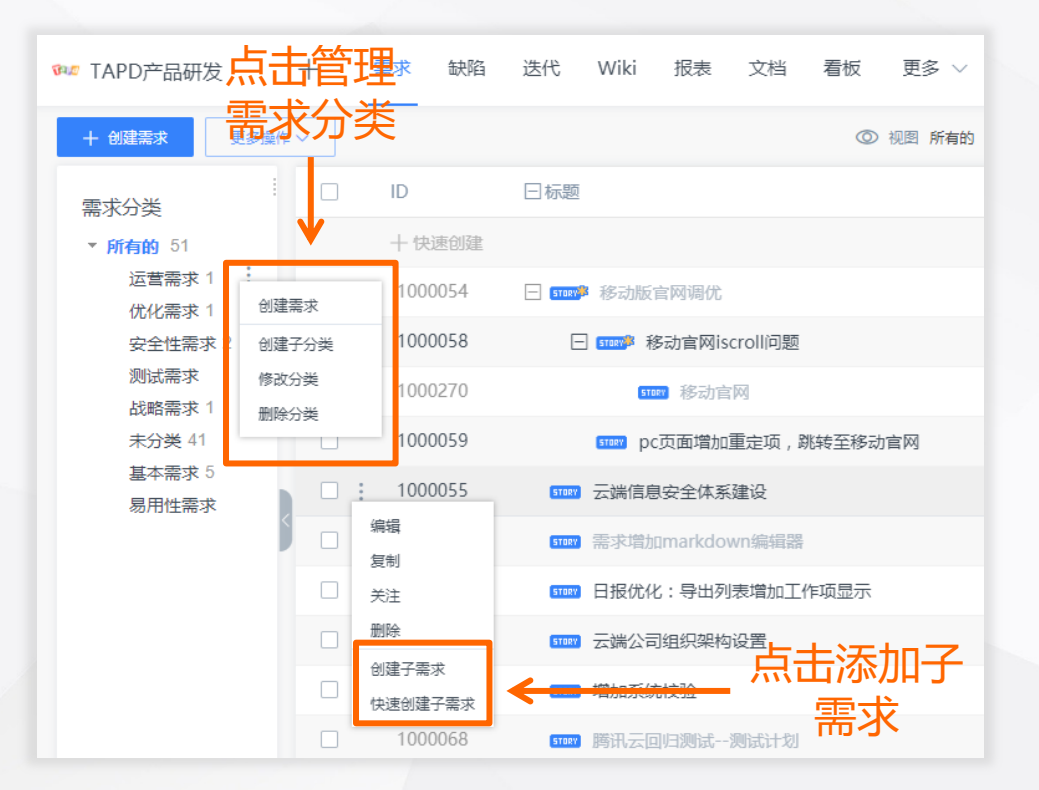

**Tapd** 

### **配置个人视图与查找**

- 1、点击【当前视图】,选择需要的视图模式,点击 【新建视图】可以实现自定义需求视图;
- 2、点击【过滤】,实现快速查找对应需求。

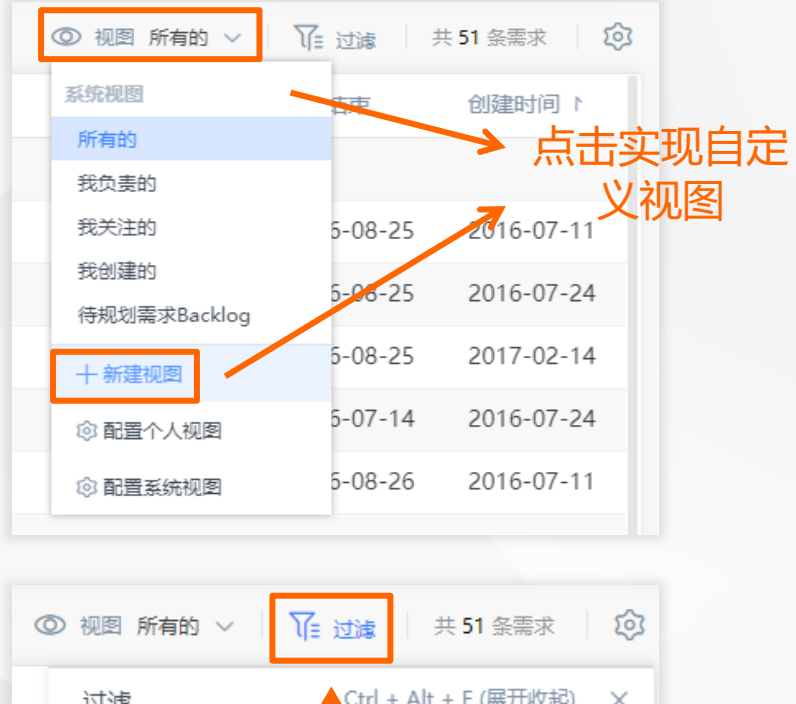

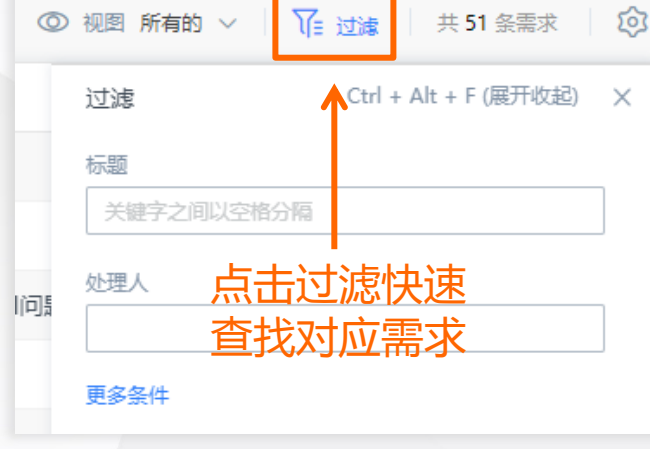

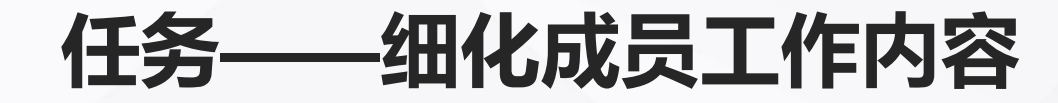

轻量级业务对象,精细化管理团队

开始高效工作

**你可以:**

- 拆分需求,创建任务
- 修改完善任务内容

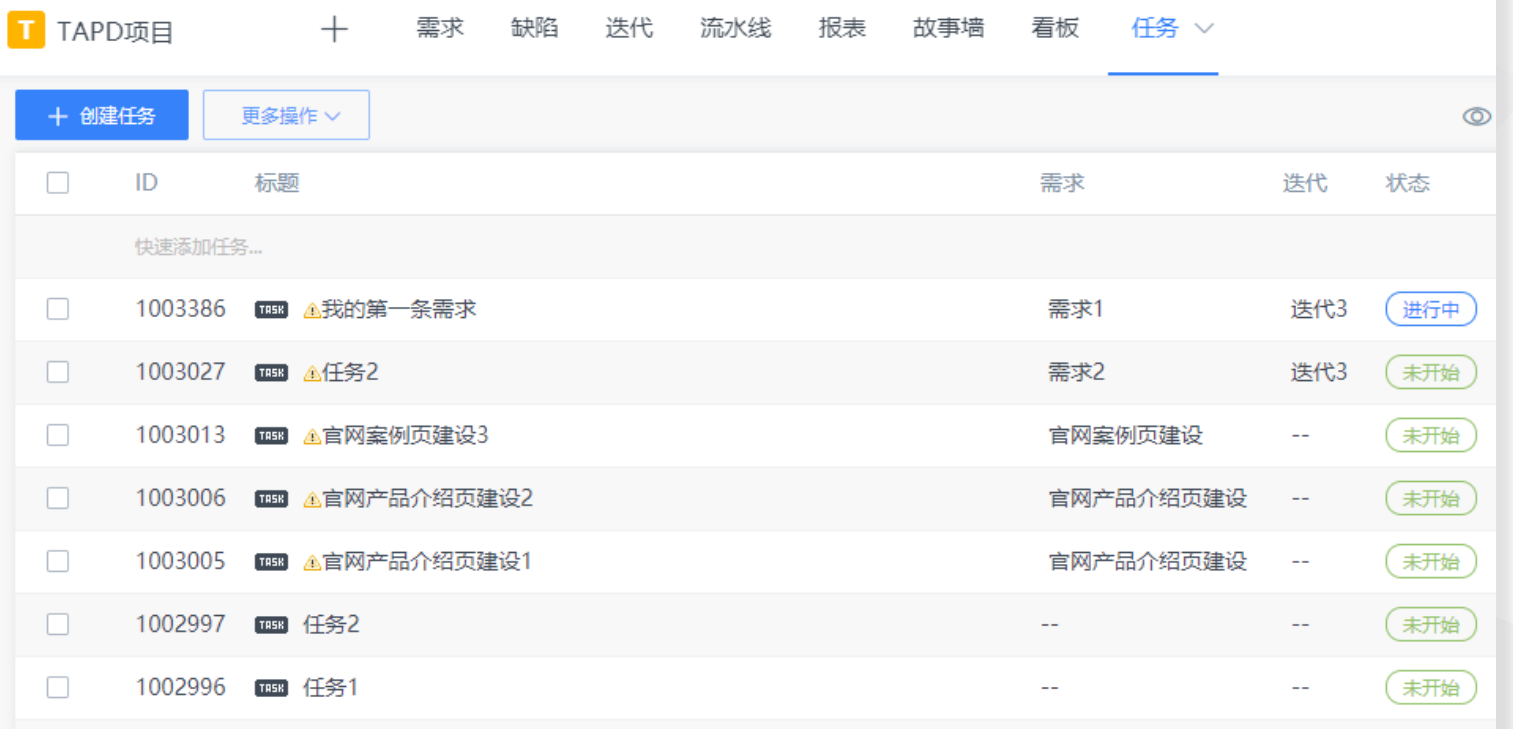

Tapd

### **需求拆分,创建任务**

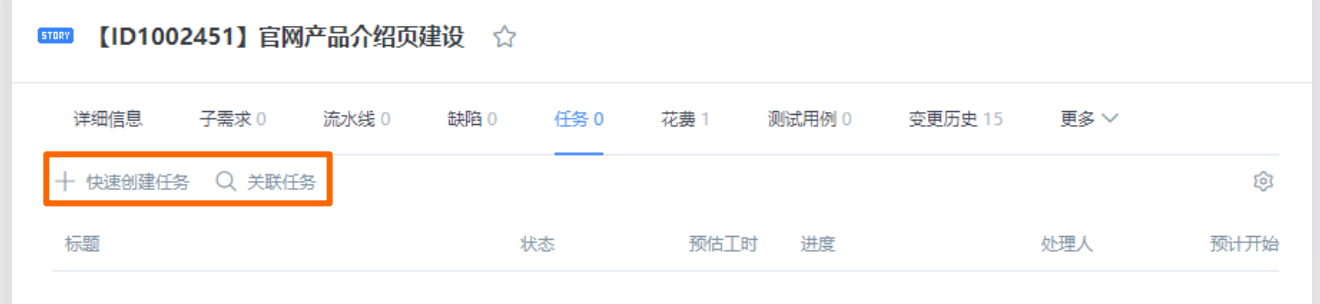

- 进入需求详情页任务tab,点击【快速创建任务】 或【关联任务】完成任务创建;
- 进入迭代详情页,需求下拉点击【快速创建任务】 ,输入任务名称等信息完成创建

任务 是需求下拆分的具体任务,比如一个需求分成前台开发 任务和后台开发任务,两个任务共同完成需求才可交付; 需求 是一个完整的用户故事,具有独立性的功能,可测试可 交付。

一个是开发纬度,一个是用户纬度。

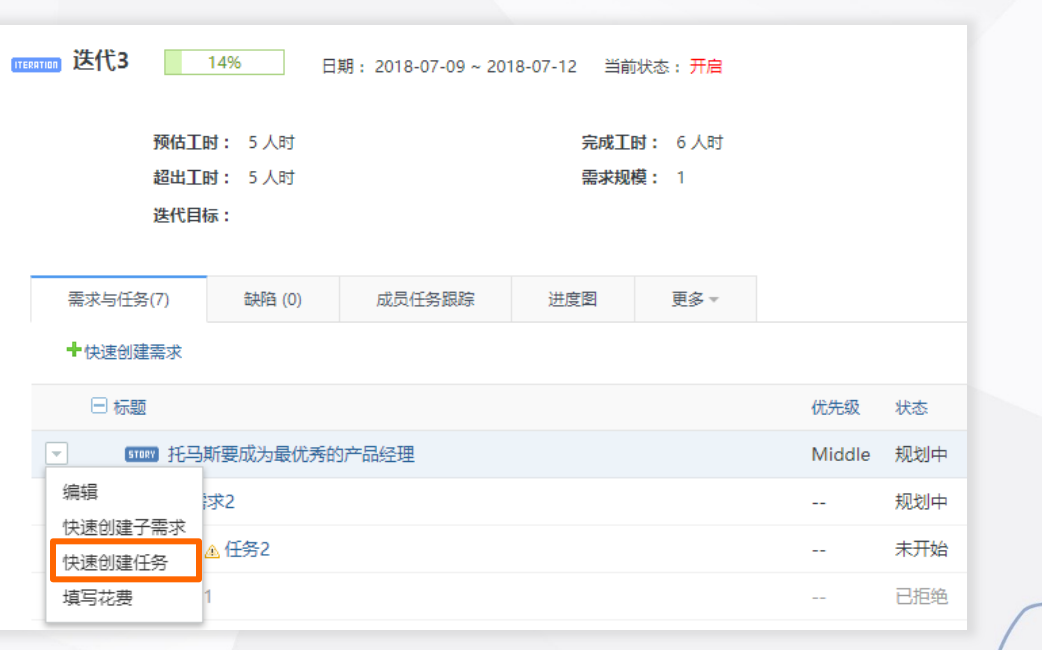

1、点击任务列表上的相关信息可以实现快速修改 需求属性;

开始高效工作

**修改完善任务内容**

EPd

2、进入需求详情页,点击【编辑】【更对】对 任务进行修改、删除等;

3、点击【附件】【评论】实现对需求作补充说明。

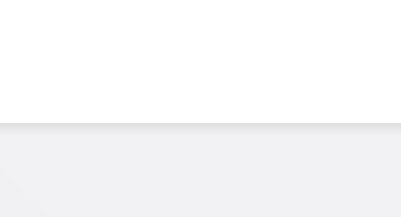

修改、处理任务

 $\sqrt{2}$ 

对任务作 补充说明

1003386 图 心我的第一条需求

**TBS3 A任务2** 

■ ▲ 官网案例页建设3

快速修改任务属性

 $\overline{C}$ 

 $\Box$ :

1003027

1003013

 $\Box$ 

 $\Box$ 

变更历史 4

**■■ 【ID1003386】我的第一条需求 ☆** 

花弗

【所属需求】 我的第一条需求

详细信息

附件 十添加

评论 十添加

### **迭代——敏捷研发,小步快跑**

#### 规划管理产品迭代,使产品开发更加敏捷

开始高效工作

**你可以:**

- 创建项目迭代
- 规划迭代内容
- 工作量评估与任务分配
- 跟踪迭代进度

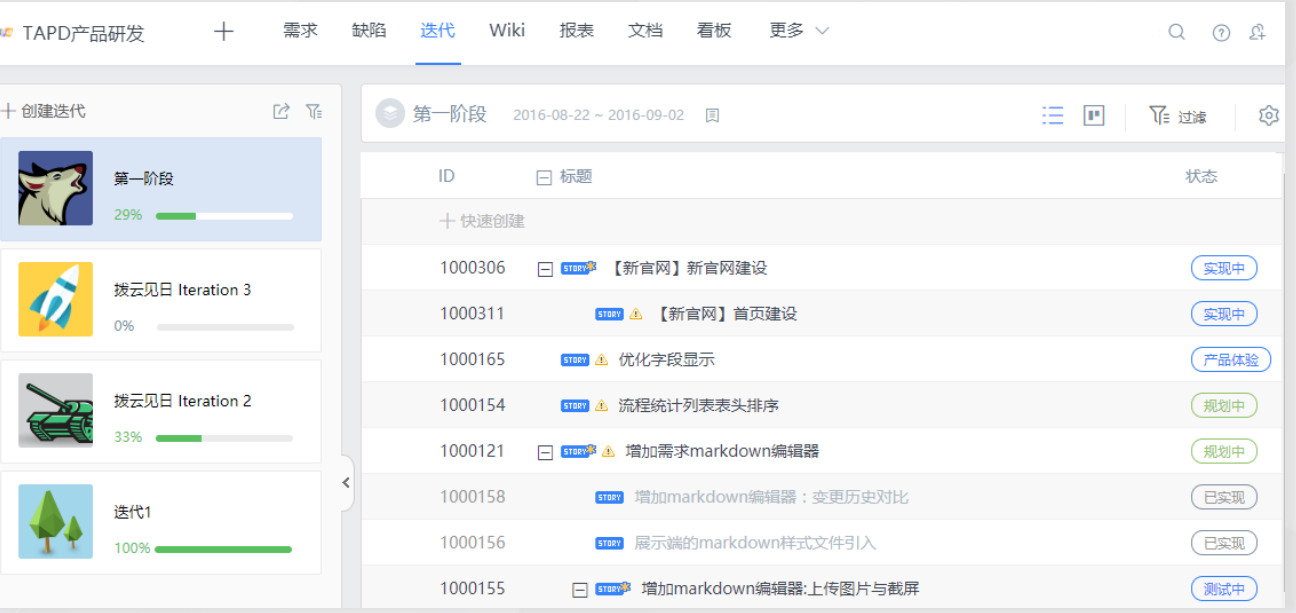

### **创建项目迭代**

- 1、点击【创建迭代】,进入迭代创建页面;
- 2、输入迭代名称、迭代内容、起止时间完成创建。

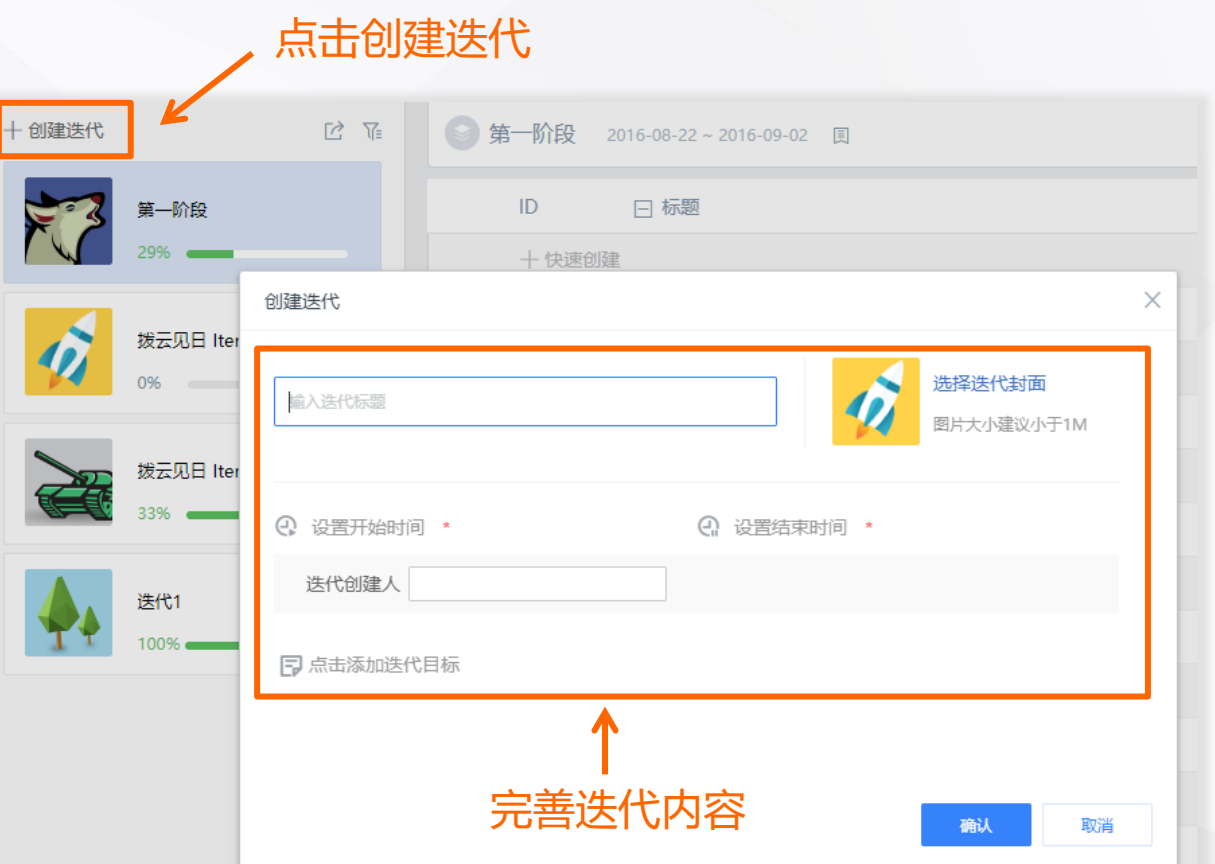

**规划迭代内容**

**apd** 

• 点击【规划迭代】,进入迭代规划详情页, 你可以通过两种方式将需求规划到迭代中:

开始高效工作

- 1、选中需求前方的选框,点击【规划到迭代】;
- 2、鼠标移至需求列表前方将需求拖动至左侧迭代卡片。
- 点击【过滤】可以实现查找具体的需求

缺陷也可以通过相同的方式纳入迭代中

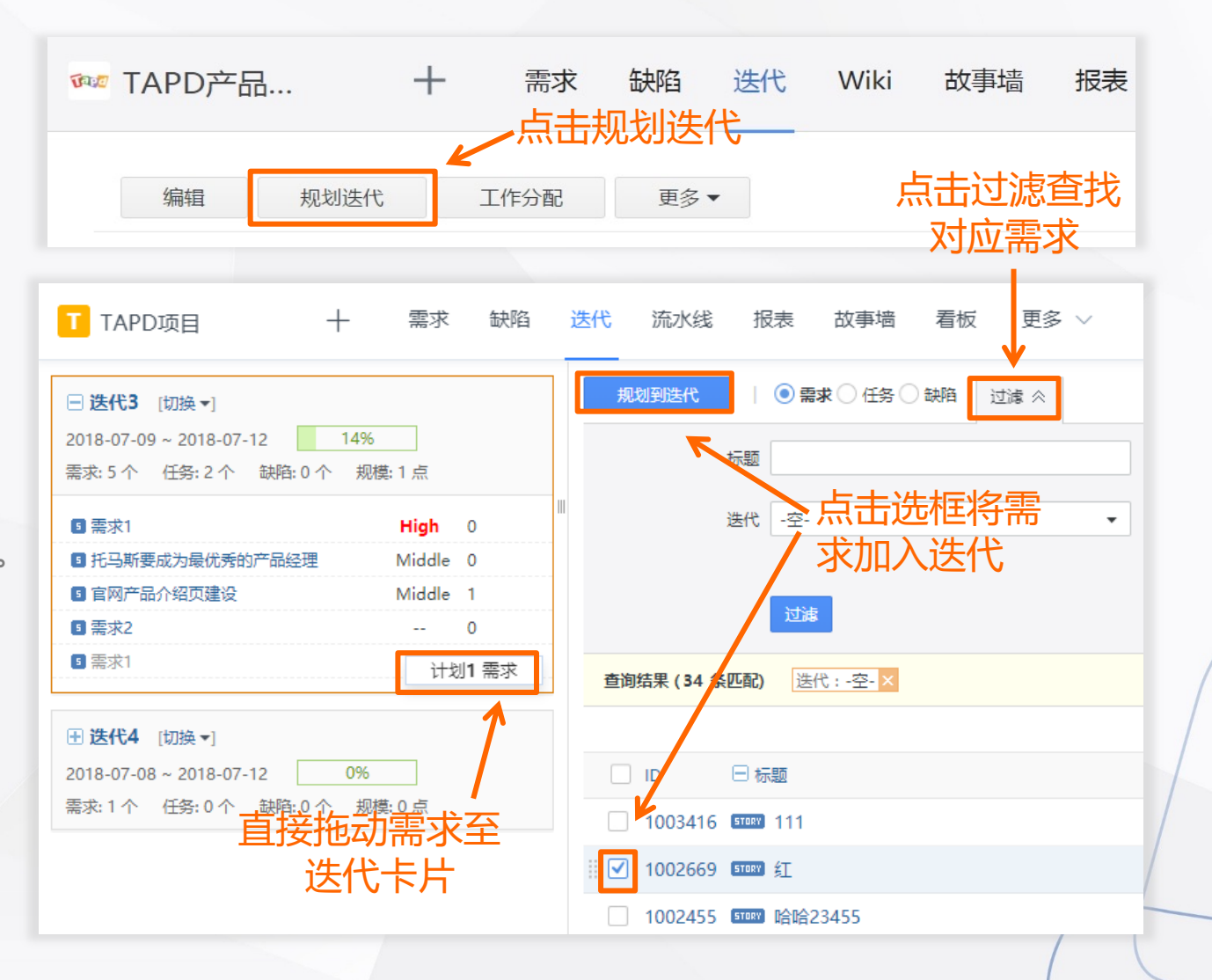

### **故事墙——直观展示需求状态**

#### 敏捷研发的白板,直观展现项目进度

开始高效工作

**你可以:**

- 查看迭代进度
- 修改故事卡片内容
- 快速流转需求状态

![](_page_24_Picture_36.jpeg)

### **查看迭代进度**

**Eapd** 

- 1、点击左上角迭代栏,可以切换不同迭代下的 故事墙;
- 2、TAPD提供了资源故事墙和状态故事墙两种展 示方式,点击 ,可以切换故事墙视图。

![](_page_25_Figure_4.jpeg)

### **卡片内容修改与状态流转**

#### • **卡片内容修改**

apd

点击故事卡片,你可以在右侧弹框内修改需求信息

• **状态流转**

鼠标直接拖动故事卡片,添加当前处理人并补充流转 意见即可完成对需求的快速流转。

![](_page_26_Picture_6.jpeg)

### **缺陷——快速跟进产品缺陷**

#### 管理产品缺陷,跟进迭代质量

开始高效工作

#### **你可以:**

- 创建产品缺陷
- 修改完善缺陷内容
- 对缺陷进行分配与流转
- 统计分析缺陷数据

![](_page_27_Picture_41.jpeg)

**创建产品缺陷**

**EPd** 

开始高效工作

- 1、点击【创建缺陷】,进入到缺陷新建页面。 输入缺陷名称、详细描述、选择关联属性, 完成缺陷的创建;
- 2、点击【快速创建缺陷】,输入缺陷名称, 完成对缺陷的快速创建。

![](_page_28_Figure_3.jpeg)

**apd** 

### **修改完善缺陷内容**

#### 你可以通过两种方式对缺陷进行修改:

- 1、鼠标移至缺陷列表中需要修改的信息, 点击按钮, 实现 对缺陷的快速修改;
- 2、点击需要修改的缺陷进入详情页,点击【编辑】可以对 该缺陷进行修改,另外点击【更多】还可以实现对缺陷 进行删除、复制等操作。

![](_page_29_Picture_5.jpeg)

![](_page_29_Picture_58.jpeg)

**缺陷的分配与流转**

Tapd

开始高效工作

你可以通过两种方式对缺陷进行分配与流转:

- 1、点击缺陷列表上【状态】,在弹出的状态选框中修改缺 陷状态;
- 2、进入缺陷详情页,在状态流转面板中为修改缺陷状态, 添加下一处理人并补充流转意见。

![](_page_30_Picture_55.jpeg)

![](_page_30_Picture_5.jpeg)

**Tapd** 

### **统计分析缺陷数据**

- 1、点击【更多操作】-【缺陷统计】进入 统计详情页;
- 2、TAPD提供了4类报表方便测试人员分 析缺陷数据,帮助团队了解迭代质量。

![](_page_31_Figure_4.jpeg)

### **甘特图——实时查看项目进展**

# 合理安排工作计划,掌控项目进度

开始高效工作

#### **你可以:**

Tapd

- 生成甘特图
- 多维度查看每日工作进展

![](_page_32_Figure_5.jpeg)

TAPD甘特图界面

### **甘特图视图切换**

apd

开始高效工作

提供 四 类视图实现对业务 的 聚 类展示 , 从 事项 、资源、迭代等不同角度 把握项目进度和资源 分配情 况 ,

•**按事项查看**: 从业务对象的维度出发,对工 作事项安排和 进 展一目了然。

•**按迭代查看**: 将数据按迭代聚类,迭代工作 安排和精度更加清晰 。

•按处理人查看: 从资源视角出发, 查看事项 在不同处理人下的数量、完成情况和 时 间利用 率 。

•**按开发人员查看**: 查看事项在各个开发人员 下的数量、时间安排和完成情 况

![](_page_33_Picture_128.jpeg)

**时间进度条**

预 计开始/结束 时间决定长 度 事项状态决定颜色

颜色说明:

Tapd

蓝色:预计结束时间晚于今天的事项 黄色:预计结束时间早于今天, 且进度未达到100%的逾期事项 深灰色:进度达到100%的事项 浅色是预计开始 -结束的跨度

开始高效工作

![](_page_34_Figure_4.jpeg)

黄色: 表示预计结束时间早于今日, 且未完 成的逾期事项。

蓝色:预计结束时间晚于今天的事项,且未 完成的事项。

灰色: 进度达到100%的事项。

开始高效工作

### **报表——高效完成数据分析**

#### 丰富多维度的统计报表

#### **你可以:**

**apd** 

- 统计缺陷情况,控制项目质量
- 统计需求情况,了解需求状态
- 设置邮件报告,实现信息共享

![](_page_35_Figure_7.jpeg)

### **统计缺陷情况,控制项目质量**

你可以通过:

Tapd

【缺陷分布图】

【缺陷趋势图】

【缺陷年龄报告】

【其他报表】

四种类型的缺陷统计报表来方便使用者了解缺陷情况。

![](_page_36_Picture_39.jpeg)

Tapd

### **统计需求情况,了解需求状态**

开始高效工作

你可以通过:

【需求分布统计】

【需求时长统计】

【需求关联统计】

【需求燃烧图】

【需求累积流图】

五种类型的需求统计报表来方便使用者了解需求情况。

![](_page_37_Picture_44.jpeg)

**设置邮件报告,实现信息共享**

开始高效工作

#### • **项目报告**

**Tapd** 

点击项目报告,项目报告类型有3种:项目进度,转 测试,测试报告。点击【创建项目报告】用户可根据 需要自定义报告内容。

#### • **定时报告**

点击【定时报告】,填写基本信息,发送频率,发送 人,接收人等,实现编辑定时报告,配置报告内容。

![](_page_38_Picture_51.jpeg)

开始高效工作

Tapd

### **文档—— 轻松在线协作编辑**

![](_page_39_Picture_2.jpeg)

![](_page_39_Picture_3.jpeg)

E<sub>n</sub>

![](_page_39_Picture_5.jpeg)

多人实时协同写作

思维导图

在线碰撞思维创意

文件管理

团队文件资源共享

#### 文档提供在线文档、思维导图、文件管理三大功能

**文档—— 轻松在线协作编辑**

#### 通过在线文档、思维导图、文件管理功能

开始高效工作

**你可以:**

- 与团队成员快速脑暴,碰撞创意
- 利用文档完成方案策划与输出
- 关联看板任务进行落地与跟进

![](_page_40_Picture_39.jpeg)

Tapd

### **文档的创建与编辑**

- 1、点击右上角【新建】,创建文档、思维导图 或文件夹;点击【上传】,添加共享文件;
- 2、鼠标移至文件列表,可以进行收藏、下载、 重命名、删除、移动等操作。

![](_page_41_Picture_42.jpeg)

Tapd

### **在线文档的编辑与协作**

- 1、打开在线文档,可以对文本内容进行编辑, 并在富文本和Markdown两种书写方式间切换;
- 2、将文档链接分享给团队成员,可以与他们同时 对文档进行编辑。

![](_page_42_Picture_33.jpeg)

**apd** 

### **思维导图的编辑与协作**

- 1、打开思维导图,可以对导图节点进行编辑, 并插入链接、图标、备注等内容;
- 2、将思维导图链接分享给团队成员,可以与 他们同时对导图进行编辑。

![](_page_43_Figure_4.jpeg)

### **文档管理与关联**

- 通过文件夹分类,对团队文件进行管理;
- 文挡中的内容可以与看板工作项进行关联, 实现对于工作文件的一站式管理。

![](_page_44_Picture_34.jpeg)

![](_page_45_Picture_0.jpeg)

### **Wiki—— 研发知识库**

Wiki 是一个可以随时增删改查的知识库。

**你可以:**

- 切换富文本与 Markdown 的编辑模式
- 设置该页面的父页面、标签、访问权限, 并上传附件
- 管理Wiki层级关系
- 设置水印安全防护,单篇Wiki访问权限

![](_page_45_Picture_49.jpeg)

### **移动端——随时随地享受工作**

#### 轻松便捷的移动协作解决方案

开始高效工作

#### **你可以:**

Tapd

- 随时随地查看工作进展
- 快速处理项目事项

![](_page_46_Picture_41.jpeg)

 $\times$ 

看板

 $\cdots$ 

快速搭建工作区

### **快速登录移动端**

#### 可以通过以下三种方式访问移动端:

• 企业微信接入

Tapd

- 关注TAPD公众号并绑定帐号
- 手机访问 tapd.cn,登录并进行操作

![](_page_47_Picture_6.jpeg)

**TAPD 公众号**

Tard 帐号登录 请输入邮箱或手机 密码 登录 忘记密码 | 免费注册 **tapd.cn**

TAPD-登录

 $\cdots$ 

 $\times$ 

快速搭建工作区

### **快速处理项目事项**

#### 可以通过移动端完成:

apd

- 查看、处理未完成的工作
- 需求、缺陷、迭代的快速处理
- 修改个人设置

![](_page_48_Figure_6.jpeg)

![](_page_49_Picture_0.jpeg)

Tapd

0

![](_page_50_Picture_0.jpeg)

常见问题

**apd** 

A:工作昵称作为您在项目中的重要标识,注册后仅能修改**一次**,建议您按照团队规范设置昵称。 工作邮箱可以更换,您可以在【我的设置】>>【账号安全】中变更邮箱地址。

**· Q:为什么我没有部分应用的操作权限?**

A:应用及其内容的查看和修改权限由项目管理员配置,请与您所在项目的管理员联系。

![](_page_51_Picture_0.jpeg)

#### • **Q:为什么我不能新建项目?**

A:新建项目操作权限需要由公司管理员配置,请与您所在公司的管理员联系。

#### **· Q:为什么我没有收到任务提醒邮件?**

A:如果仅有您无法收到邮件,请检查您的邮件垃圾箱,并将TAPD邮箱加入信任列表,避免被邮件 系统误判为垃圾邮件。 如果项目成员均无法收到邮件,请与您所在项目的管理员联系,确认是否配置关联消息提醒。

![](_page_52_Picture_0.jpeg)

#### 关注TAPD公众号

### 客服支持

e

![](_page_52_Figure_3.jpeg)

support@tapd.cn

www.tapd.cn

Copyright ©1998-2020 Tencent All Rights Reserved